Installation Manual

# Solar Surveillance System

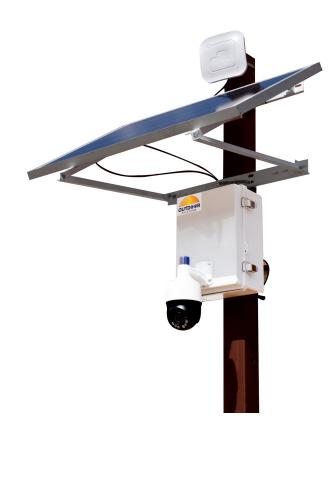

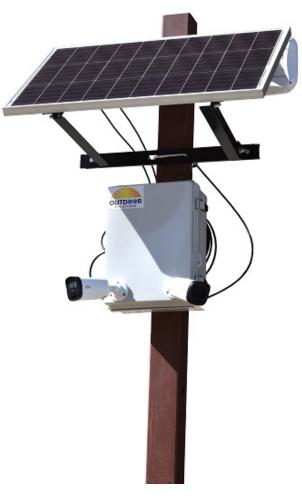

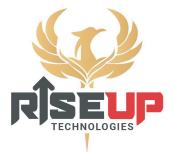

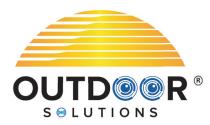

(A division of Rise Up Technologies Inc)

## **Table of Contents**

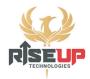

| Mounting Kit Assembly                                   | 3  |
|---------------------------------------------------------|----|
| Securing Mounting Kit to Pole/ Post                     | 4  |
| Securing Solar Panel to Mounting Kit                    | 4  |
| Enclosure Mounting Information                          | 5  |
| MC4/ RJ45 (Network Cable) Connection Instructions       | 6  |
| Solar Charger Controller Information                    | 7  |
| LED Light Signal Interpretation Chart                   | 7  |
| LED Flash Rhythm Chart                                  | 7  |
| LCD Display Interface and Overview                      | 8  |
| LCD Status Information                                  | 8  |
| Key Functionality Chart                                 | 9  |
| LCD Display Rules and Cycles                            | 9  |
| LCD Screen Display Cycle                                | 10 |
| Setting Battery Mode                                    | 10 |
| Error Code Chart                                        | 12 |
| Pont-to-Point Connections and Settings                  | 13 |
| DIP Device Configuration                                | 13 |
| Camera Configuration Setup Figure                       | 14 |
| Signal Power Setting                                    | 15 |
| Troubleshooting an FAQ                                  | 16 |
| 4G Router Setup Guide                                   | 17 |
| How to Set Up Cameras for the Solar Surveillance System | 21 |
|                                                         |    |

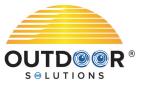

Installation Manual

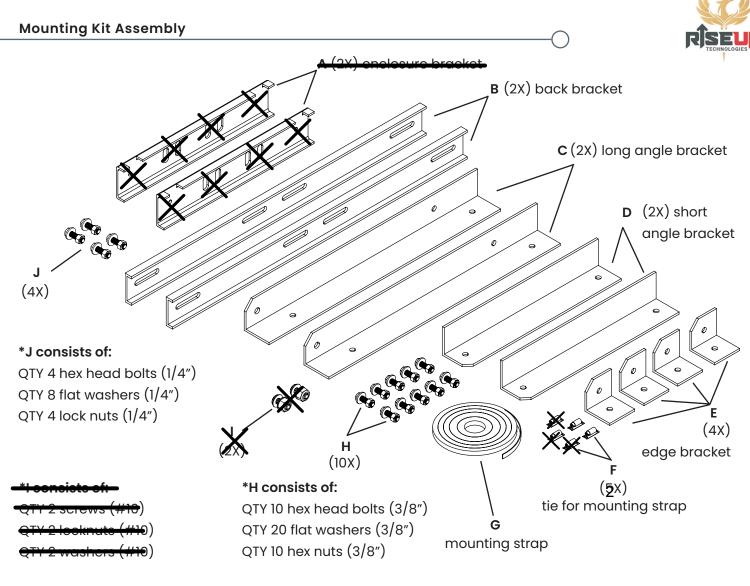

## Step 1

Align edge brackets (Item E) with the outside slots on the back bracket (Item B) and secure using hex bolts, two washers, and a hex nut (Items H). Attach QTY 2 edge brackets to each back bracket.

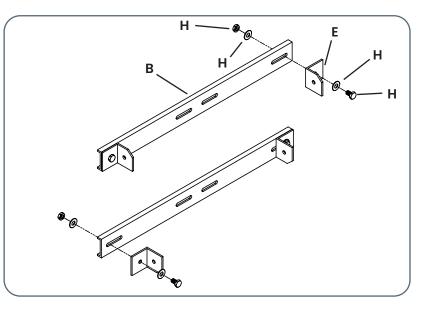

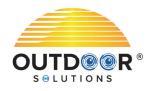

(A division of Rise Up Technologies Inc)

## Mounting Kit Assembly (continued)

#### Step 2

Using the remaining hex bolts, flat washers, and hex nuts, attach the long and small angle brackets (Items C and D) to the back brackets as shown in the view to the right.

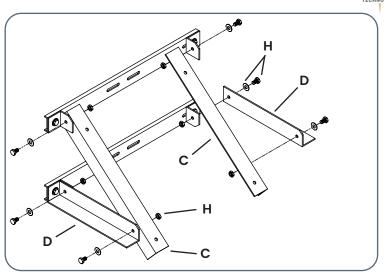

Securing Mounting Kit to Pole/ Post

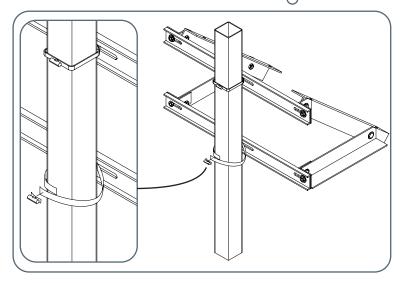

Step 1

Using the mounting straps and ties for the mounting straps, secure the mounting kit assembly to the desired pole/ post.

NOTE: the suggested diameter pole (or length and width of a post) to use for mounting is between 2 and 6 inches.

NOTE: U-bolts may be used as an alternate mounting method but are not provided.

## Securing Solar Panel to Mounting Kit

#### Step 1

Insert hex bolts with washer through the holes on the top-side of the long angle bracket and tighten down the solar panel.

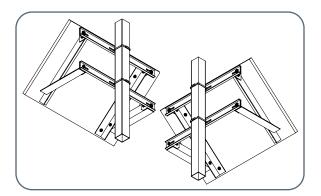

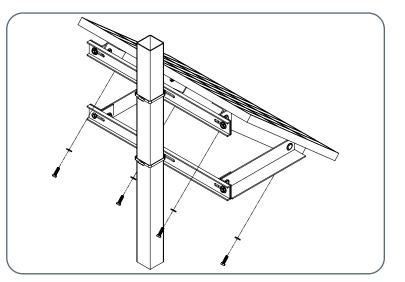

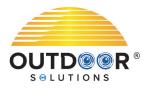

Installation Manual

## **Enclosure Mounting Information**

## Step 1

Attach enclosure brackets (Item A) to pole/ post using mounting straps and ties for mounting straps (Item G and F).

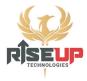

# Mounting detail: Cut mounting straps to desired length, slip on tie, and feed other end of mounting strap through. Tighten down until secure.

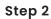

UTIONS

Slide the enclosure onto enclosure brackets as shown in the leftmost view. Then, using QTY 2 Item I (#10 screws [with QTY 2 #10 locknuts]) secure the enclosure to the bottom enclosure bracket. See detailed views A and B below for further detail.

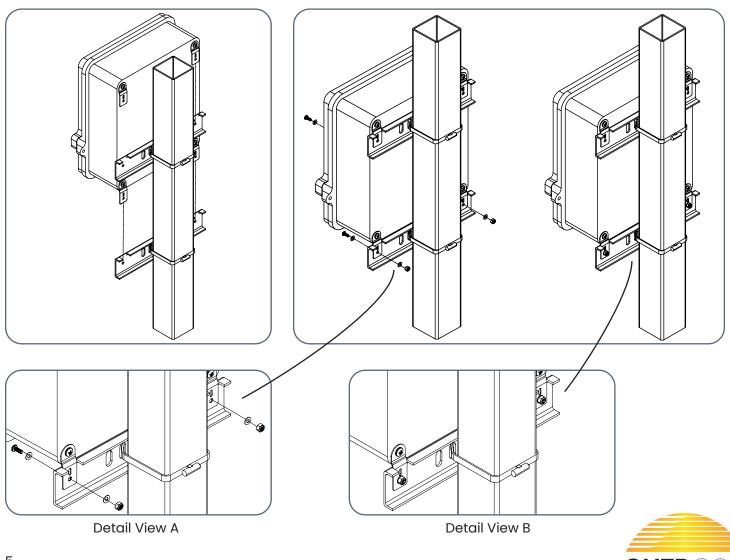

## MC4/ RJ45 (Network Cable) Connection Instructions

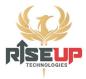

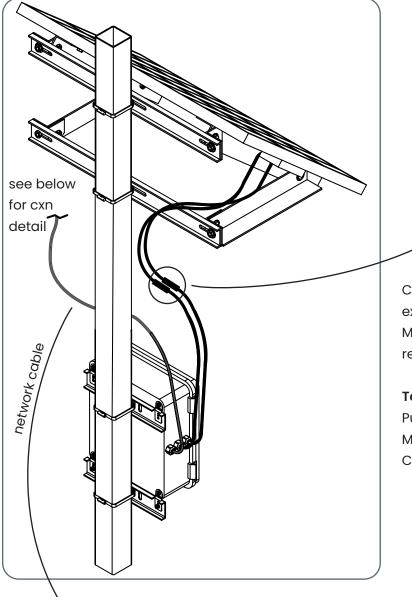

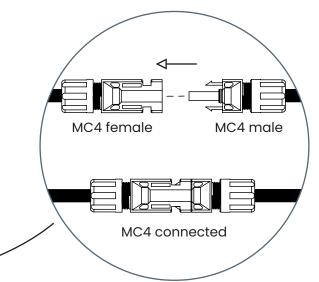

Connect to the solar panel using the two cables extruding from the surveillance enclosure with MC4 connectors at the end. See above for reference on what an MC4 connector is.

## To connect:

Push the MC4 male connector into the MC4 female connector until there is a click. Connection is only possible one way.

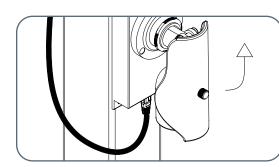

Example of 4G router connection. RJ45 cable routes directly to 4G router.

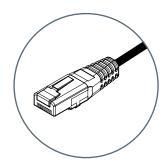

RJ45 Connector (used for P2P or 4G router connections)

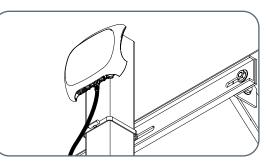

Example of a P2P connection. RJ45 cable routes directly to camera.

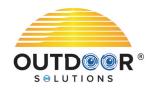

## Solar Charger Controller Information

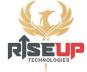

## LED Light Signal Interpretation Chart

| LED Name | LED Display  | LED Name                                                               |
|----------|--------------|------------------------------------------------------------------------|
| PV       | off          | solar input not charging<br>*PV LED is generally off during nighttime. |
|          | double flash | solar input charge detected                                            |
|          | single flash | solar input reverse polarity                                           |
|          | steady on    | MPPT charge mode                                                       |
|          | slow flash   | in equalize/ boost/ float charge                                       |
|          | single flash | battery input reverse polarity                                         |
|          | fast flash   | battery over voltage                                                   |
| BATTERY  | slow flash   | battery over discharged                                                |
|          | steady on    | battery on                                                             |
|          | off          | no DC load connected/ load off                                         |
| LOAD     | fast flash   | DC load short circuit                                                  |
|          | steady on    | DC load on                                                             |
| FAULT    | off          | no errors                                                              |
|          | steady on    | system error-check error code                                          |

NOTE: Check the fault light to spot if a system error is present.

## LED Flash Rhythm Chart

| Flash Status | Indication | Description                                     |
|--------------|------------|-------------------------------------------------|
|              | on         |                                                 |
| steady on    | off        | LED light on                                    |
|              | on         |                                                 |
| off          | off        | LED light off                                   |
| fast flash   |            | LED light blinks twice every second (2Hz)       |
|              |            | LED light billiks twice every second (2Hz)      |
| slow flash   |            | LED light blinks once every two seconds (0.5Hz) |
| Siow nush    | off        |                                                 |
| aingle flash | on I I     | LED light blinks for 0.1 second every 2 seconds |
| single flash | off        | LED light blinks for 0.1 second every 2 seconds |
| dauble fleet |            | LED light blinks for 01 second even 4 seconds   |
| double flash | off        | LED light blinks for 0.1 second every 4 seconds |

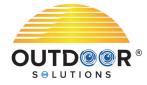

## LCD Display Interface and Overview

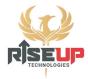

| Display Section         | Display Layout                         |
|-------------------------|----------------------------------------|
| charge status           | ∰ ==> 💼 ==> 'थू                        |
| charge mode & parameter | HONT<br>POAT<br>CHAT<br>CHE_V<br>LIV_V |
| active functions        | <b>∰ ∰</b> ∲ ∕∆12¥24¥36¥48¥ ≫          |

О

О

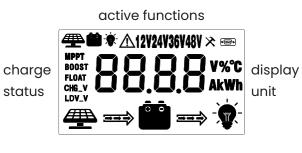

## LCD Status Information

| Status Icon | Indication      | Status     | Description                        |
|-------------|-----------------|------------|------------------------------------|
|             | solar charge    | flowing    | solar power charging battery       |
|             | indication      | off        | solar power not charging battery   |
|             | DC load         | flowing    | DC load drawing power              |
|             | indication      | off        | DC load off                        |
| МРРТ        |                 |            | MPPT charge mode                   |
| BOOST       | ]               | steady on  | boost charge mode                  |
| FLOAT       | charge mode     |            | float charge mode                  |
| FLOAT       |                 | off        | not charging                       |
|             | voltage setting | on         | setting charge voltage             |
| CHG_V       |                 | off        | charge boltage has been set        |
|             | over discharge  | on         | setting discharge voltage          |
| LDV_V       | volt settings   | off        | discharge voltage has been set     |
|             | solar icon      | steady on  | daylight detected                  |
|             |                 | off        | no daylight detected               |
|             |                 | fast flash | solar system over voltage          |
|             | battery icon    | steady on  | battery connected and functional   |
| 00          |                 | off        | no battery connection              |
|             |                 | fast flash | battery over-discharged            |
|             |                 | flash      | DC load short circuit or over-load |
|             | load status     | on         | load on                            |
| .▲.         |                 | off        | load off                           |

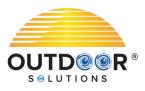

## Key Functionality Chart

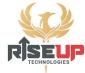

| Function Key | System Mode | Input       | Input Function     |
|--------------|-------------|-------------|--------------------|
| @            | view mode   | short press | enter SET mode     |
|              | view mode   | short press | view previous page |
|              | view mode   | short press | view next page     |
|              | view mode   | short press | DC load on/ off    |

-0

| Function Key | System Mode | Input        | Input Function               |
|--------------|-------------|--------------|------------------------------|
|              |             | long press   | save data & exit SET mode    |
| Set mode     | short press | next setting |                              |
|              | set mode    | short press  | increase parameter value     |
|              | set mode    | short press  | decrease parameter value     |
|              | set mode    | short press  | exit SET mode without saving |

LCD Display Rules and Cycles

Pre start-up display cycle when the MPPT controller turns on. Normally, this lasts several seconds while the controller detects the operating environment.

0

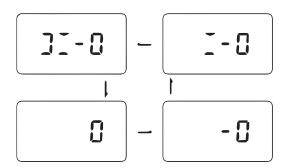

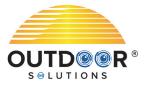

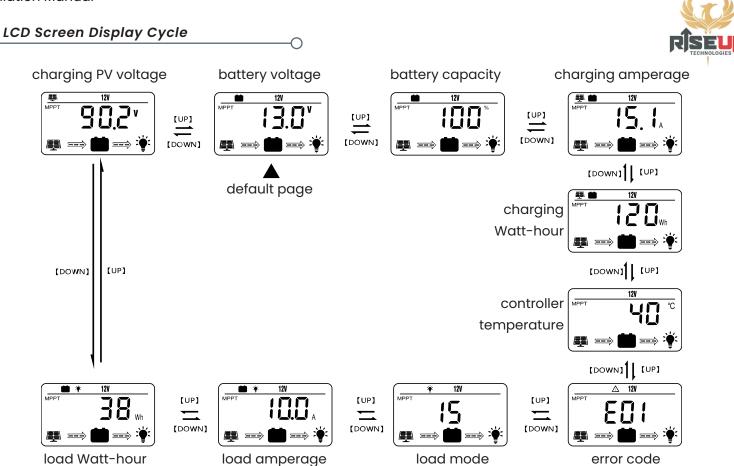

## NOTE:

The battery voltage view will be displayed by default. Use the UP and DOWN arrow keys to cycle through different views. The battery voltage view will resume upon 30 seconds of inactivity. The error code view will display when an error is detected. The backlight in the screen will stay on for 20 seconds with any button operation.

 $\cap$ 

## Setting Battery Mode

Enter SET mode by pressing the setting key in any view page other than load mode. Use the UP and DOWN arrow keys to select battery mode. Long press setting key to save.

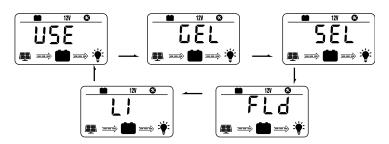

| Abbreviations | Battery Types       | Description                              |
|---------------|---------------------|------------------------------------------|
| FLD           | flooded battery     |                                          |
| SEL           | sealed/ AGM battery | auto-recognition with default parameters |
| GEL           | gel battery         | set for each type of batteries.          |
| LI            | lithium battery     | some parameters can be customized        |
| USE           | advanced user mode  | most parameters can be customized        |

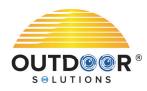

#### Installation Manual

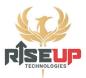

#### For Battery Type: Li

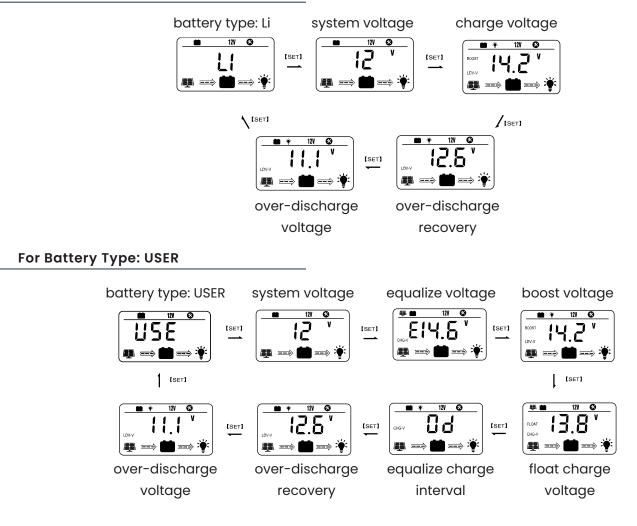

#### Load Mode Settings

load mode view

setting load mode

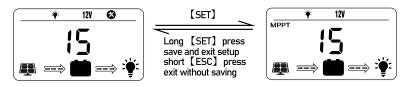

| Mode | Definition             | Description                                                                           |
|------|------------------------|---------------------------------------------------------------------------------------|
| 0    | daylight auto-control  | DC load turns on when no daylight is detected                                         |
| 1-14 | daylight on/ timer off | DC load turns on when no daylight is detected<br>DC load turns off according to timer |
| 15   | manual mode            | DC load turns on/ off by pressing return key                                          |
| 16   | testing mode           | DC load turns on and off in quick succession                                          |
| 17   | always on              | DC load stays on                                                                      |

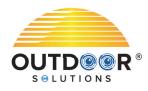

#### Error Code Chart

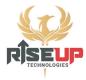

| Code | Error                       | Description<br>- Quick Troubleshoot                                                                                                    |
|------|-----------------------------|----------------------------------------------------------------------------------------------------|
| E00  | no error                    | no action needed                                                                                                    |
| E01  | battery over-<br>discharged | battery voltage is too low<br>- DC load will be off until battery recharges to recovery voltage                                                                         |
| E02  | battery over-voltage        | battery voltage has exceeded controller limit<br>- check battery bank voltage for compatibility with controller                                                         |
| E04  | load short circuit          | DC load short circuit                                                                                                    |
| E05  | load overload               | DC load power draw exceeds controller capability<br>- reduce load size or upgrade to a higher load capacity controller                                                  |
| E06  | overheating                 | controller exceeds operating temperature limit<br>- ensure controller is placed in a well-ventilated, cool, dry place                                                   |
| E08  | solar over-<br>amperage     | solar array amperage exceeds controller rated input amperage<br>- descrease amperage of solar panels connected to controller or<br>upgrade to a higher-rated controller |
| E10  | solar over-voltage          | solar array voltage exceeds controller-rated input voltage<br>- decrease voltage of solar panels connected to the controller                                            |
| E13  | solar reverse<br>polarity   | solar array input wires connected with reverse polarity<br>- disconnect and re-connect with correct wire polarity                                                       |
| E14  | battery reverse<br>polarity | battery connection wires connected with reverse polarity<br>- disconnect and re-connect with correct wire polarity                                                      |

-0

If additional techinical support is needed, please contact a professional.

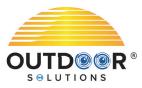

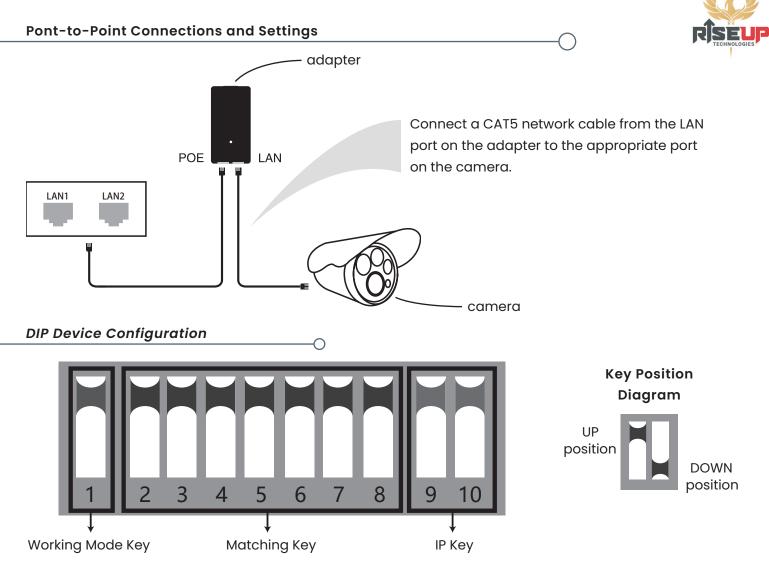

## Key 1

Key I changes the working mode of the device. In the UP position, the device sets up an access point (AP) for use with a computer, recorder, etc. The DOWN position is for use with a camera.

## Key 2 through Key 8

These keys are used for configuring AP devices together. They allow for 128 possible combinations.

## Key 9 and Key 10

Keys 9 and 10 are for multi-point functionality and allows usage for up to 4 cameras. To use 4 cameras, configure the DIP switches as shown:

1. On the recorder/PC/ switch side have Keys 9 and 10 in the UP position.

2. On the camera side select one of the following configurations for Keys 9 and 10.

- a. Camera 1: Key 9 (DOWN) | Key 10 (DOWN)
- b. Camera 2: Key 9 (DOWN) | Key 10 (UP)
- c. Camera 3: Key 9 (UP) | Key 10 (DOWN)
- d. Camera 4: Key 9 (UP) | Key 10 (UP)

\*Key configurations cannot be duplicated on Keys 9 and 10.

\*Turn off AP power before configuring.

\*IP address of camera must differ from AP address.

\*SSID of default AP group for DIP is not broadcast.

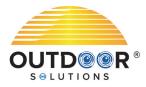

## Camera Configuration Setup Figure

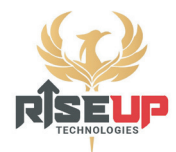

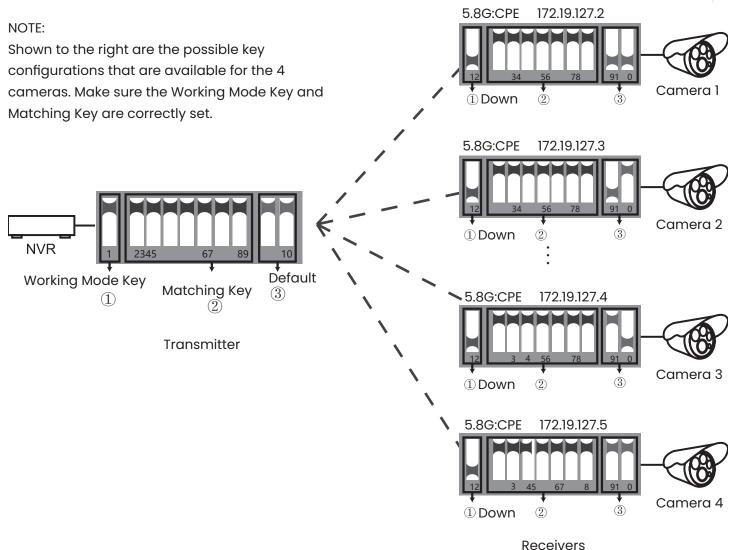

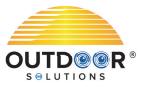

## Signal Power Setting

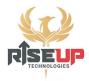

|                                                                                                    | ed automatically if your network supports<br>need to ask your network administrator for the |
|----------------------------------------------------------------------------------------------------|---------------------------------------------------------------------------------------------|
| 🔵 Obtain an IP address aut                                                                                                    | omatically                                                                                  |
| Use the following IP add                                                                                                    | ress:                                                                                       |
| IP address :                                                                                                    | 172.19.0.2                                                                                  |
| Subnet mask:                                                                                                    | 255.255.0.0                                                                                 |
| Default gateway :                                                                                                    |                                                                                             |
| _                                                                                                    |                                                                                             |
| <ul> <li>Obtain DNS server addre</li> <li>Use the following DNS server:</li> <li>Preferred DNS server:</li> <li>Alternate DNS server:</li> </ul> |                                                                                             |

#### **Transmit Power Configuration**

Default is set to the maximum value. Adjust power level as needed.

#### **Encryption Configuration**

Customizable key that can be used for security. (The same key should be set in the transmitter and receiver.)

#### **Distance Configuration**

Default value is 2 kilometers (1.2 miles) but should be adjusted as needed. (If the same distance value isn't set in transmitter and receiver it will lead to a high latency and low bandwidth network connection.)

## **Country Code**

In text mode, channels are determined by the dial-up button. In all other modes, the channels are automatically selected .

#### Step 1

( )

Configure the settings as shown to the left. The default password is: password.

NOTE: Subnet mask must be set to "255.255.0.0" for IP "172.19.0.2". The bound IP address of 5.8G is "172.19.0.2".

#### Step 2

Type the IP address of corresponding AP device in internet browser to get to the WEP page, using the default password (password) when prompted. Signal power can be set after logging in.

|                                                                                                    | Wireless Network                                                          |
|----------------------------------------------------------------------------------------------------|---------------------------------------------------------------------------|
| Status<br><u>System</u>                                                                            | Transmit Power Configuration       Power:     27       dBm(Max 27 dBm)    |
| ➤ Transmit Power<br>Mode<br>Router Access<br>Time<br>Backup / Restore<br>Update Firmware<br>Reboot | Encryption Configuration Use Custom Key: Show      Distance Configuration |
|                                                                                                    | Distance: 2KM V                                                           |
| Logout                                                                                             | Client Signal Threshold Signal Threshold: Close  (Only for Station)       |
|                                                                                                    | Country code: Test (Text)                                                 |
|                                                                                                    | Save Changes > Reset >                                                    |
|                                                                                                    |                                                                           |

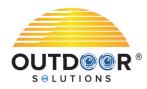

#### Troubleshooting an FAQ

#### What should be noted when setting the AP key?

Make sure that the power is off.

#### How does the AP work without a power supply?

The AP gets power via its cable connection, called the PoE. Two cables are needed for this connection and for the AP to get power. A CAT5e cable is strongly recommended to be used.

### How long can the PoE cable be?

The length depends on the power voltage and the quality of the cable. For 24V power, the cable should be no longer than 40 meters (131 feet). For 12V power, the cable should be no longer than 20 meters (65 feet).

## Why does the signal light not work after switching it on?

Please turn off AP power first. If the signal light is not working run the following troubleshooting test: Transmitter: Keep Keys I through 10 in UP position.

Receiver: Put Key 1 in the DOWN position and Keys 2 through 10 in the UP position.

After doing that, turn on the power and wait for three minutes.

NOTE: The distance between the transmitter and receiver should be more than 2 meters. See image below.

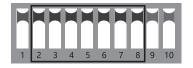

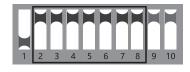

Transmitter

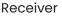

## Why is the local network connection choppy after insalling the AP?

Troubleshoot a choppy network connection by utilizing one or both of the below methods.

- 1. Change the cable to see if that is the problem.
- 2. Change the wireless channel to avoid signal interference.

#### How do I log into the WEP page?

Follow steps 1 and 2 under the "Signal Power Setting" section and type in the IP address of the device in question on a network browser (for example, internet explorer).

## Why is there no video showing on the monitor despite having set up the AP and NVR?

Connect the adapter that links the NVR to the yellow LAN port on the AP.

#### How do I reset the device?

Press and hold the RST button for 6 seconds while the unit is on.

#### What do the colors of the signal light mean?

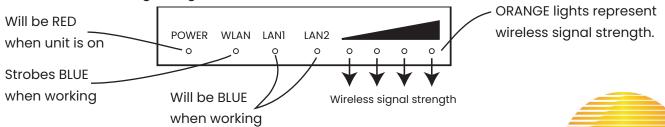

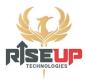

## 4G Router Setup Guide

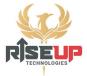

## Step 1

Log into the computer network.

|                                                      |                                         |   | Wireless Network |
|------------------------------------------------------|-----------------------------------------|---|------------------|
| Status<br>Connection<br>Firewall<br>System<br>Logout | Login<br>Enter Admin Password:<br>Login |   |                  |
|                                                      |                                         | _ |                  |

#### How to obtain an IP address

To obtain an IP address, log into the computer network. An IP address will be automatically obtained. Default IP address: 192.168.110.251 Default login password: password

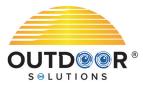

## 4G Router Setup Guide (continued)

#### Step 2

Access overview by selecting the Status menu.

|                 |                      |                                 | Wireless Netwo | ork |
|-----------------|----------------------|---------------------------------|----------------|-----|
| Status          | - Status             |                                 |                |     |
|                 | ototoo               |                                 |                |     |
| ► Overview      | Memory Usage:        | 15.8MB/122.2MB (12.9%)          |                |     |
| Connected Hosts | Connections:         | 442/16384                       |                |     |
| Connection List | CPU Load Averages:   | 0.17/0.24/0.11 (1/5/15 minutes) |                |     |
|                 |                      |                                 |                |     |
| Connection      | Uptime:              | 0 days, 0 hours, 3 minutes      |                |     |
|                 | Current Date & Time: | 2019/07/18 14:57 UTC+8          |                |     |
| Firewali        |                      |                                 |                |     |
| System          |                      |                                 |                |     |
| Logout          | LAN IP Address:      | 192.168.110.251                 |                |     |
|                 | LAN Netmask:         | 255.255.255.0                   |                |     |
|                 | LAN MAC Address:     | 74:96:37:09:62:18               |                |     |
|                 |                      |                                 |                |     |
|                 | 4G IP Address:       | 10.10.174.248                   |                |     |
|                 | 4G Netmask:          | 255.255.255.240                 |                |     |
|                 | 4G Gateway IP:       | 10.10.174.249                   |                |     |
|                 | SIM Card Slot:       | SIM1                            |                |     |
|                 | 4G Signal Strength:  | Strong                          |                |     |
|                 |                      |                                 |                |     |
|                 |                      |                                 |                |     |
|                 | DNS Server:          | 211.136.17.107                  |                |     |
|                 |                      | 211.136.20.203                  |                |     |
|                 |                      |                                 |                |     |
|                 | WAN IP Address:      | -                               |                |     |
|                 | WAN Netmask:         | -                               |                |     |
|                 | WAN MAC Address:     | 74.46.37.00.62.10               |                |     |
|                 | 1                    |                                 |                | _   |

#### Hardware status

Memory usage, number of connections, and CPU usage (timeline 1/5/15 minutes, respectively).

#### Time status

System run time and world time.

#### LAN port

LAN IP Address, LAN Netmask, LAN MAC Address.

#### **G** Network

4G IP Address, Netmask, Gateway IP, SIM Card Slot, Signal Strength.\*

#### **DNS Server**

**DNS Server** 

#### WAN Port

WAN IP Address, Netmask, MAC.

(WAN port needs to be connected to the external network)

\*NOTE: 4G router reads SIM1 (lower card slot) by default. When the 4G router is started, the "Ping Watchdog" function detects network connectivity. If no response is received within the maximum time limit, 4G router will automatically restart and automatically switch to SIM2 (upper card slot) and continue to detect after reboot until the network is back to normal. This process takes about 8–9 minutes.

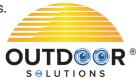

(A division of Rise Up Technologies Inc)

## 4G Router Setup Guide (continued)

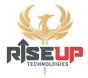

## Step 2

Accessing the Connected Hosts menu.

|                                                          |                               |                   |                     |                    | Wireles            | ss Network  |
|----------------------------------------------------------|-------------------------------|-------------------|---------------------|--------------------|--------------------|-------------|
| Status<br>Overview<br>Connected Hosts<br>Connection List |                               | ▼                 | a on this page is r | eloaded            |                    |             |
| Connection                                               | Current DHC                   | PLeases ——        |                     |                    |                    |             |
| Firewall                                                 | Hostname                      | Host IP           | Host MAC Leo        | ase Expires        |                    |             |
| System                                                   | SC-20180813192                | 2 192.168.110.182 | 9C:E8:E8:11:34:3A   | 11h 54m            |                    |             |
| Logout                                                   |                               |                   |                     |                    |                    |             |
|                                                          | Connection Wireless Hosts     |                   |                     |                    |                    |             |
|                                                          | Hosts With Active Connections |                   |                     |                    |                    |             |
|                                                          | Hostname                      | Host IP           | Host MAC            | Active TCP<br>Cons | Recent TCP<br>Cons | UDP<br>Cons |
|                                                          | (unknown)                     | 10.10.174.248     | unknown             | 0                  | 0                  | 12          |
|                                                          | TD-954G2                      | 127.0.0.1         | unknown             | 0                  | 0                  | 2           |
|                                                          | SC-<br>201808131922           | 192.168.110.182   | 9C:E8:E8:11:3A:3A   | 99                 | 262                | 16          |
|                                                          |                               |                   |                     |                    |                    |             |

#### Further Information on the Connected Hosts

The page refresh time to display DHCP lease user information of active users can be set.

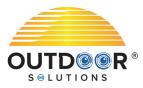

## 4G Router Setup Guide (continued)

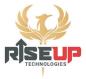

## Step 3

Accessing the Connection List menu.

| Status       Overview         Overview       Refresh Rate:       2 Seconds         Connected Hosts       Bandwidth Units:       Auto (Mixed)         ► Connection List       Host Display:       Display Hostnames |  |
|----------------------------------------------------------------------------------------------------|--|
| Connection Proto WAN Host/ LAN Host Bytes Up/Down LT Proto                                                                                                    |  |
| Firewall         tcp         10.10.174.248:51609         224.578 KBytes           111.45.68.207:443         7.382 KBytes                                                                                           |  |
| System         tcp         10.10.174.248:51601         214.101 KBytes           183.240.115.248:443         6.287 KBytes                                                                                           |  |
| Logout         10.10.174.248:51300         185.267 KBytes           183.232.152.223:443         6.095 KBytes                                                                                                    |  |
| tcp 10.10.174.248:51538 174.070 KBytes<br>183.232.152.223:443 4.950 KBytes                                                                                                    |  |
| tcp 10.10.174.248:51291 166.088 KBytes<br>111.45.68.250:443 5.373 KBytes                                                                                                    |  |
| tcp 10.10.174.248:51278 155.884 KBytes<br>203.208.50.88:443 3.559 KBytes                                                                                                    |  |
| tcp 10.10.174.248:51648 147.143 KBytes<br>112.47.1.222:443 3.325 KBytes                                                                                                    |  |
| tcp 10.10.174.248:51537 137.009 KBytes<br>183.240.115.248:443 4.409 KBytes                                                                                                    |  |
| tcp 10.10.174.248:51297 121.572 KBytes<br>111.45.68.207:443 3.720 KBytes                                                                                                    |  |

## Further Information on the Connection Lists

You can set the page refresh time, display the host name/ IP address, and modify the traffic data unit.

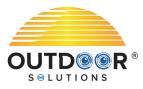

#### How to Set Up Cameras for the Solar Surveillance System

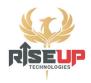

#### To record in cameras that support Micro SD

Insert the Micro SD card after opening the bottom cover of camera when the camera is unplugged from the solar surveillance device. Do not attempt to insert the Micro SD card after it is already connected to the solar surveillance device. Doing so might damage the camera or the SD card. For recommended SD card specifications, contact the manufacturer.

## How to view the camera from a mobile phone

Access the app store from your phone and download and install EZView (for UNV) or Guard Viewer (for InVid). Once installed, add your camera by typing in the serial number in the app or by scanning the QR code. For further information regarding accessing your camera from your mobile phone, refer to the manufacturer's documention and guides.

#### How to use the NVR or VMS

To use EZStation (for UNV) or Guard Station (for InVid) follow the instructions provided by the manufacturer. If the camera and the NVR or VMS are on the same network then use the preferable IP connection. If they are not on the same network then use a cloud base connection (https://en.ezcloud.uniview.com for UNV) or (https://www.star4live.com for InVid).

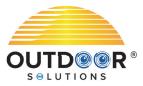